## 2023 级新生信息核准和补录操作流程

一、登录苏州高博软件技术职业学院网上办事服务大厅(学工系统),网址: http://ehall.gist.edu.cn/new/index.html(手机端需复制网址到浏览器打开)。

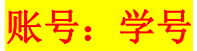

密码: Gist@身份证后六位(末位有 X 的注意大写)

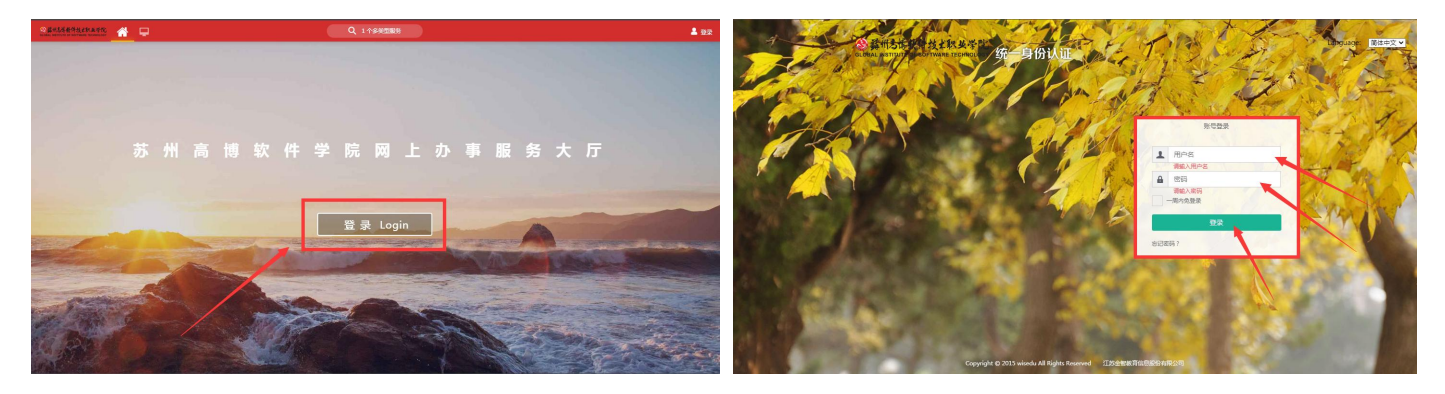

二、成功登录后, 在页面最左侧点击"可用应用"栏目, 找到"基本信息", 在 进入服务前仔细阅读"注意事项",再点击"进入服务"。

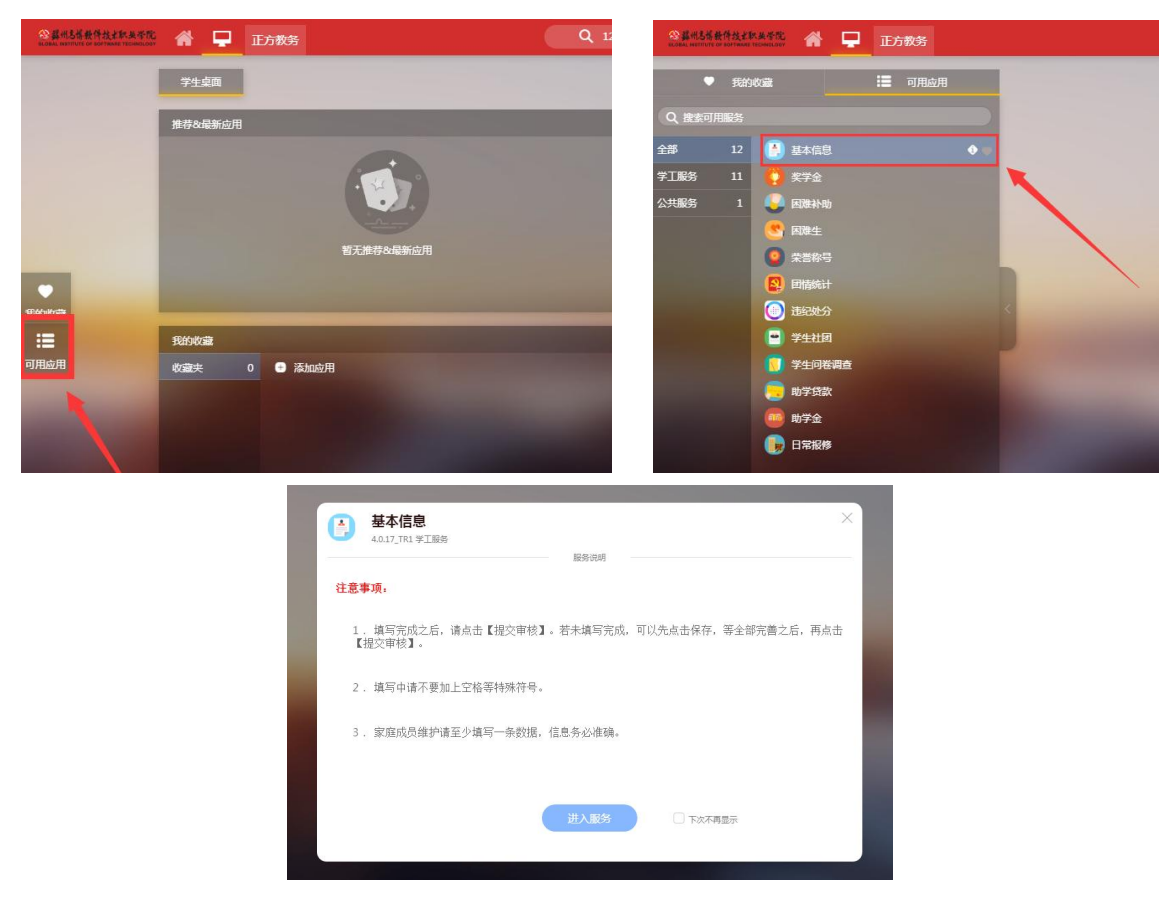

第 1 页 共 4 页

三、点击"编辑",正式开始信息核准和补录。<mark>待补录内容全部完成后,经检</mark>查 无误的,可点击【提交审核】,若未全部完成,在退出或关闭系统前应点击【保存】, 否则所填内容将会全部清除。

1、基本信息:此栏目需核准和补录"个人基本信息"、"学籍信息"、"联系信 息"、"家庭成员"等四个板块。

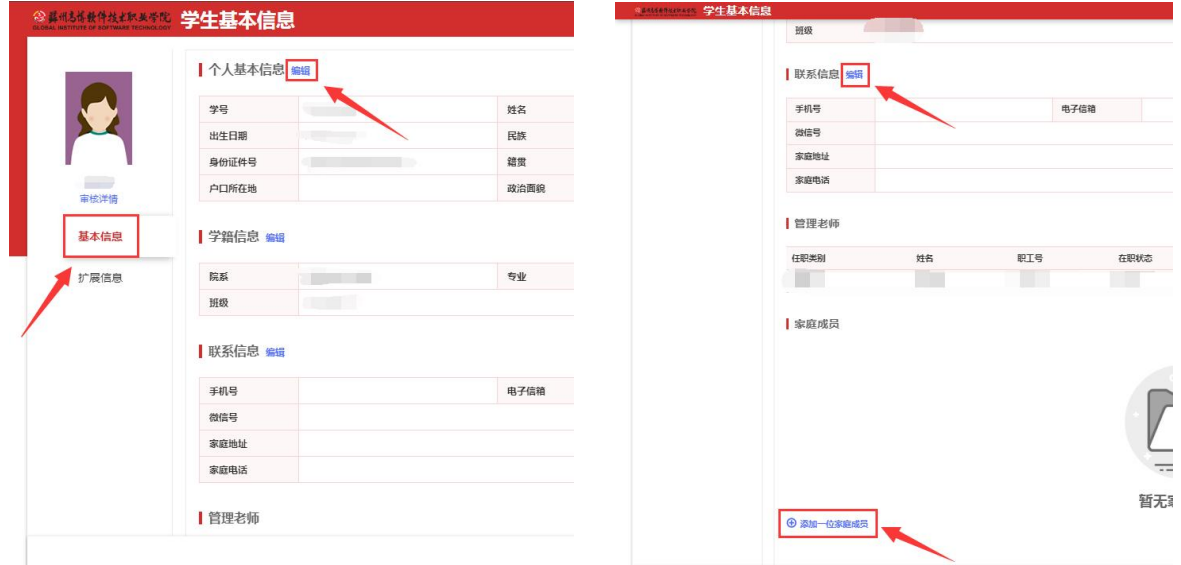

(1) 个人基本信息: 此处需核准"学号"、"姓名"、"性别"、"出生日期"、 "身份证类型"、"身份证件号"等信息是否有误,如有问题及时向辅导员反馈。并 如实补录"民族"、"籍贯"、"生源地"、"户口所在地"、"政治面貌"等信息。 注意: "籍贯"、"生源地"必须根据下拉菜单的小箭头所指选择到"省-地级市-县 级市/县/区"三级, "户口所在地"必须和本人户口簿上的信息完全对应一致。

特别提醒: "生源地"是指学生高考前的户籍所在地,一般与父母户口所在地相 同,因此务必联系父母翻看户口本确认之后再选择。另外,生源地不可能为学校,如 户口在开学后迁入学校的,生源地需选择迁入学校前的户籍所在地。

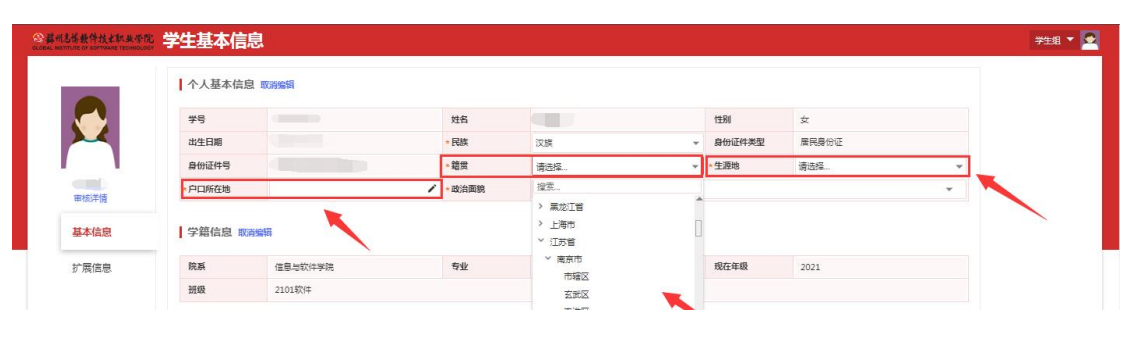

## 第 2 页 共 4 页

(2)学籍信息:此处需核准"院系"、"专业"、"现在年级"、"班级信息" 等信息是否有误,如有问题及时向辅导员反馈。

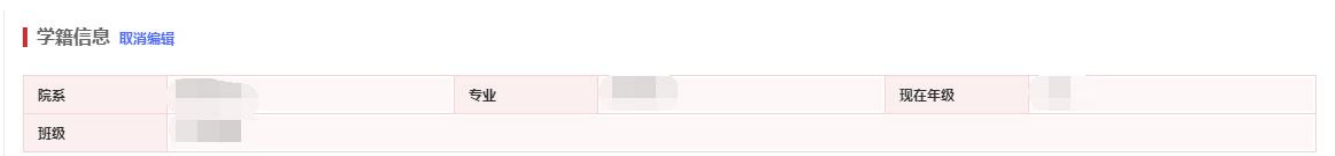

(3)联系信息:此处需如实补录"本人手机号"、"电子邮箱"(QQ 邮箱或其他)、 "QQ 号"、"微信号"、"家庭住址"(XX 省-XX 地级市-XX 县级市/县/区-乡/镇/街 道-社区/小区......, 需精确到门牌号)、"家庭电话"(例如:区号-68800000, 没 有固定电话的填"无")等信息。

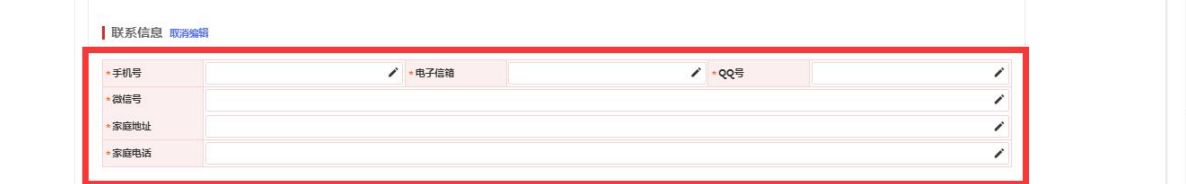

(4)家庭成员:此处点击"添加一位家庭成员",家庭成员如在家经商、务农以 及失业在家的,则"工作单位"、"职务"、"单位邮编"可填"无",其他情况需 如实填报。注意: 此处默认填报直系亲属(父、母、亲兄弟姐妹),且至少填写一位 家庭成员,如需新增,再点击"添加一位家庭成员"。

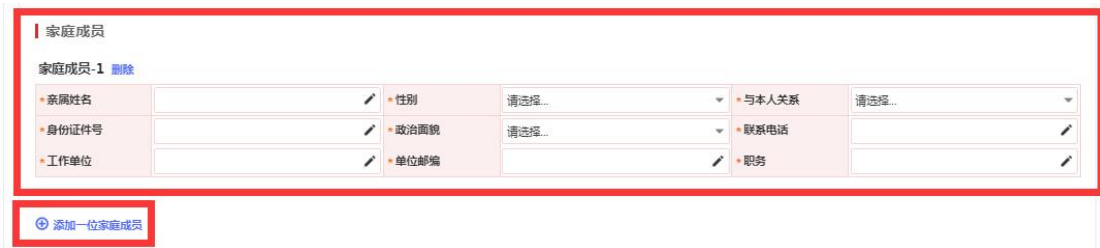

2、拓展信息:此栏目需填报"教育经历",其中:"就读学历"需从小学写起, 涵盖"小学、初中、高中/中专、专科"四个阶段;"开始年月、结束年月"按实际情 况选择(专科阶段的"开始年月、结束年月"统一填写"2023-09、2026-06"),一

般是9月起6月止;"就读学校"需填写全称;"证明人"需填写相应班主任、辅导 员的姓名; "备注"、"专业描述"不填;附件无需上传。

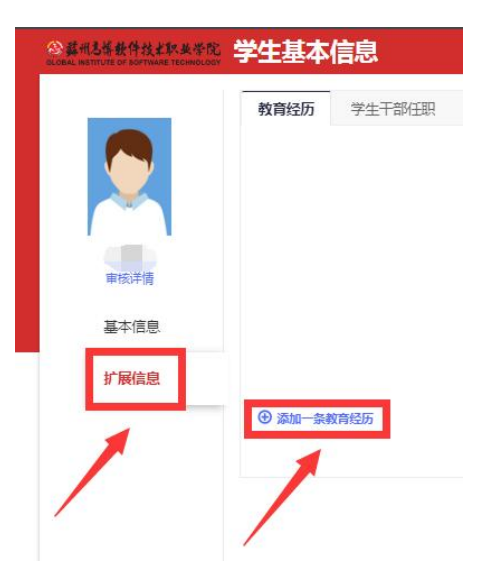

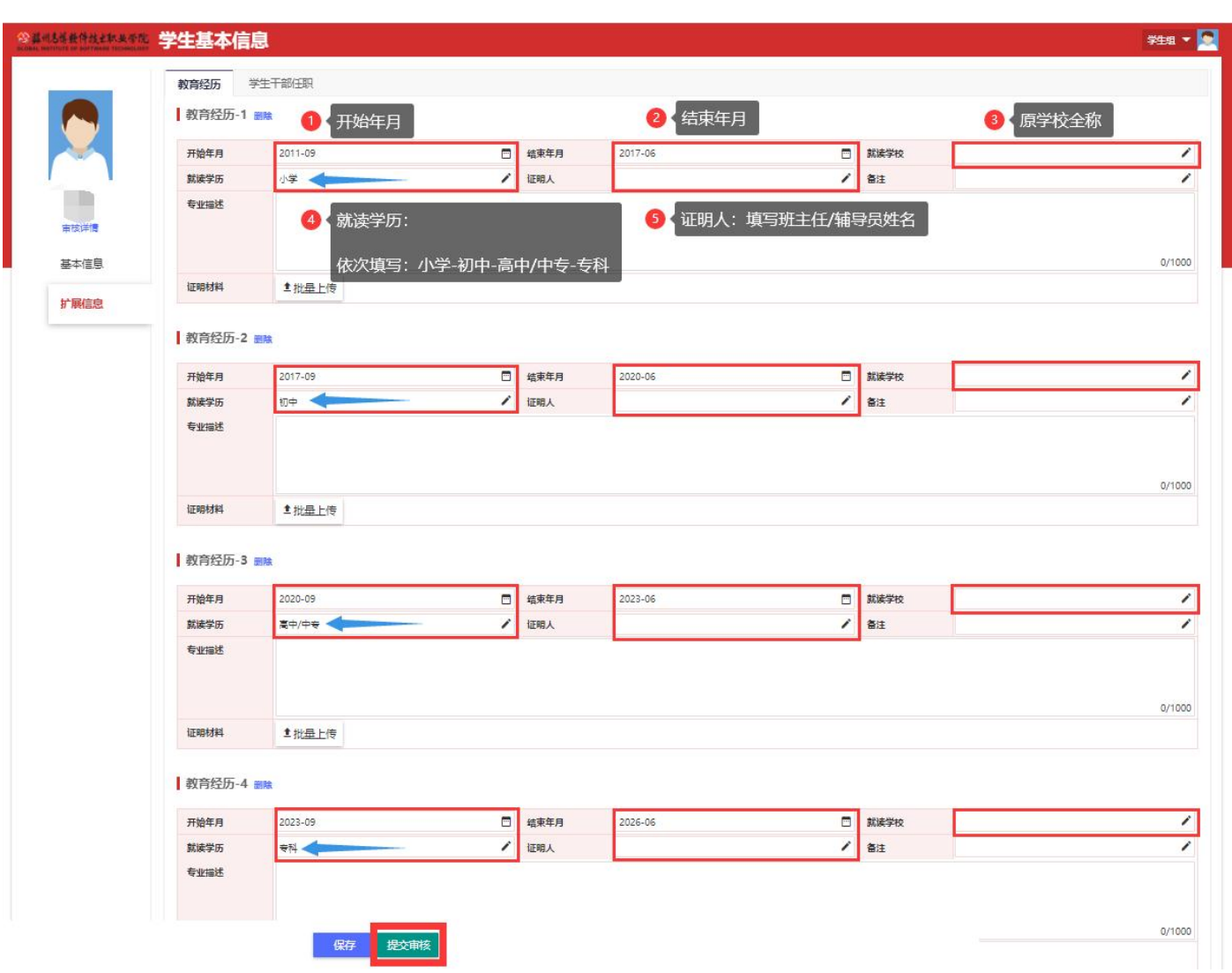

第 4 页 共 4 页